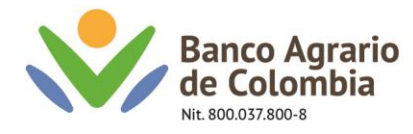

## **PAGOS MASIVOS MEDIANTE ARCHIVO PLANO Banca Virtual Empresas**

El archivo de dispersión masiva o archivo plano es un archivo que se implementa al momento de realizar transacciones masivas a diferentes terceros o beneficiarios, de 1 a 500 registros. Para su diligenciamiento seguir el siguiente paso para pagos masivos mediante archivo plano:

- 1. Descargar el archivo "Macro plano Inscripción de beneficiarios" y guardar el documento en una carpeta nombrada Banco Agrario.
- 2. Abrir el documento y habilitar contenido

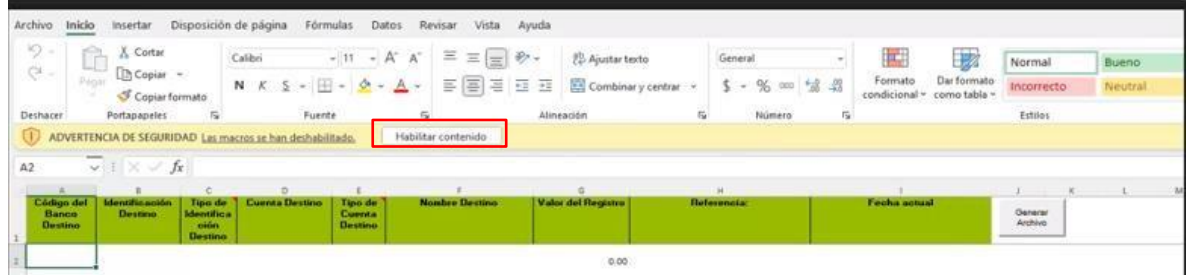

Nota: En caso de que el campo valor de registro figure una coma (,) en vez de un punto (.). Realizar la siguiente configuración desde su computador:

2.1 En la opción buscar del Windows, buscar el panel de control y dar clic en abrir.

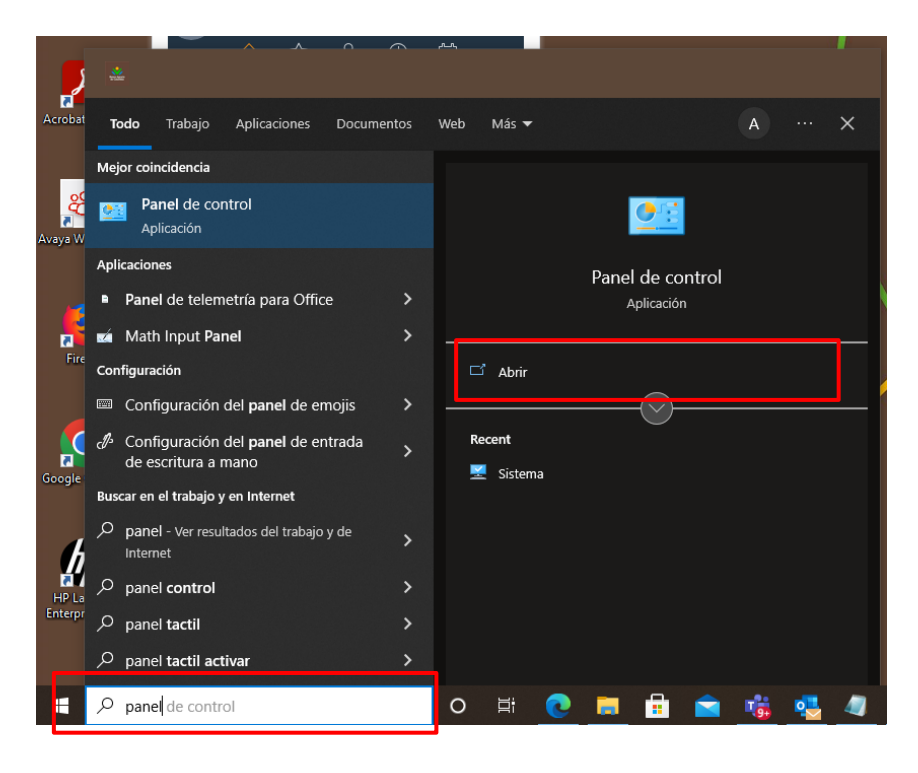

Línea Contacto Banco Agrario 01 8000 91 5000 · Bogotá: (601) 594 8500 Dirección General Bogotá: carrera 8 No. 15 - 43 - Bogotá D.C., Colombia Código Postal 110321 · PBX: (601) 382 1400 servicio.cliente@bancoagrario.gov.co · www.bancoagrario.gov.co

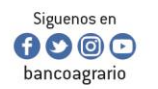

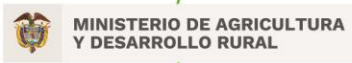

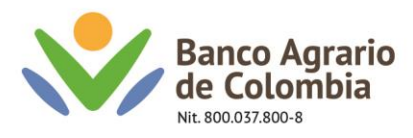

2.2 Posterior a ello se abrirá la siguiente ventana. Dar clic en reloj región.

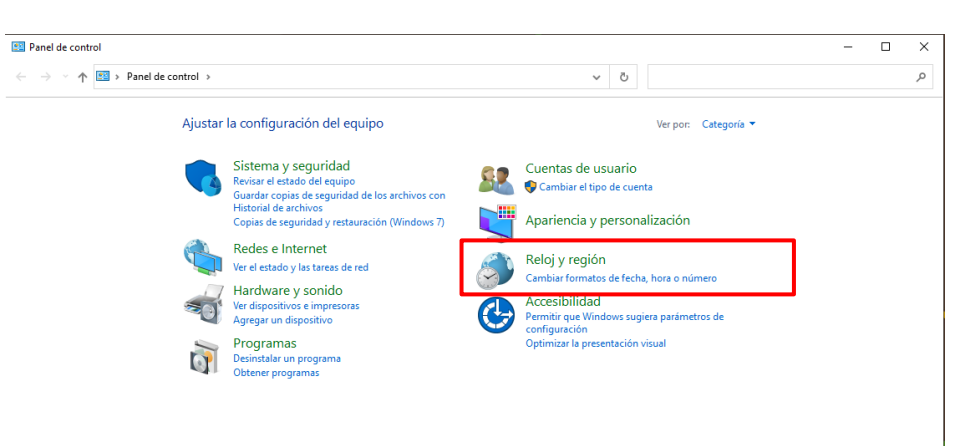

2.3 Se abrirá otra ventana del panel de control, dar clic en fecha y hora

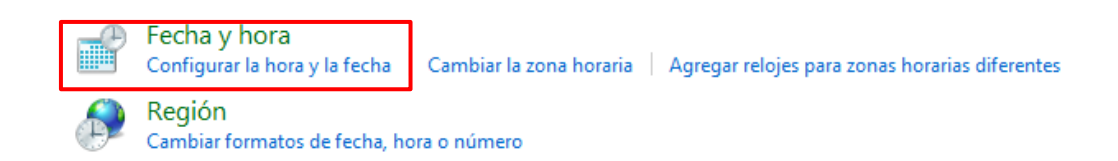

2.4 Dar clic en cambiar fecha y hora  $\rightarrow$  y clic en cambiar configuración de calendario

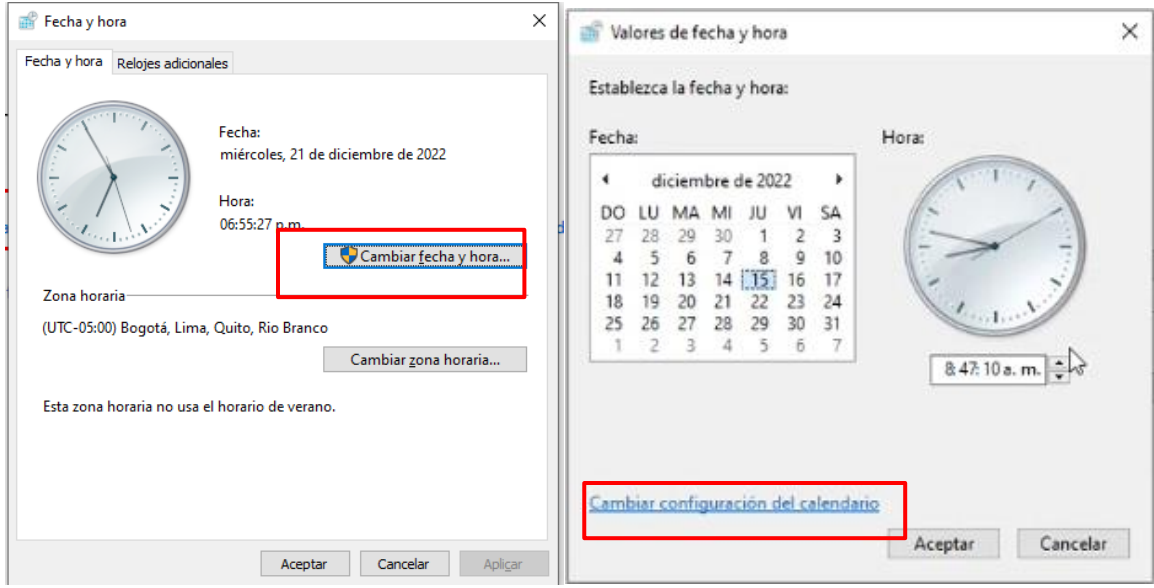

Línea Contacto Banco Agrario 01 8000 91 5000 · Bogotá: (601) 594 8500 Dirección General Bogotá: carrera 8 No. 15 - 43 - Bogotá D.C., Colombia Código Postal 110321 · PBX: (601) 382 1400 servicio.cliente@bancoagrario.gov.co · www.bancoagrario.gov.co

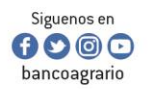

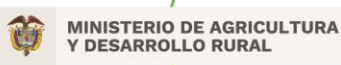

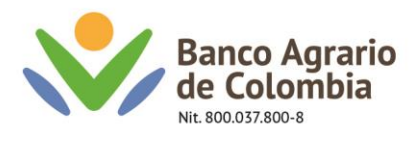

2.1 Dar clic en configuración adicional → y Cambiar el símbolo decimal por punto (.) y símbolo de separación de miles por comas (,).

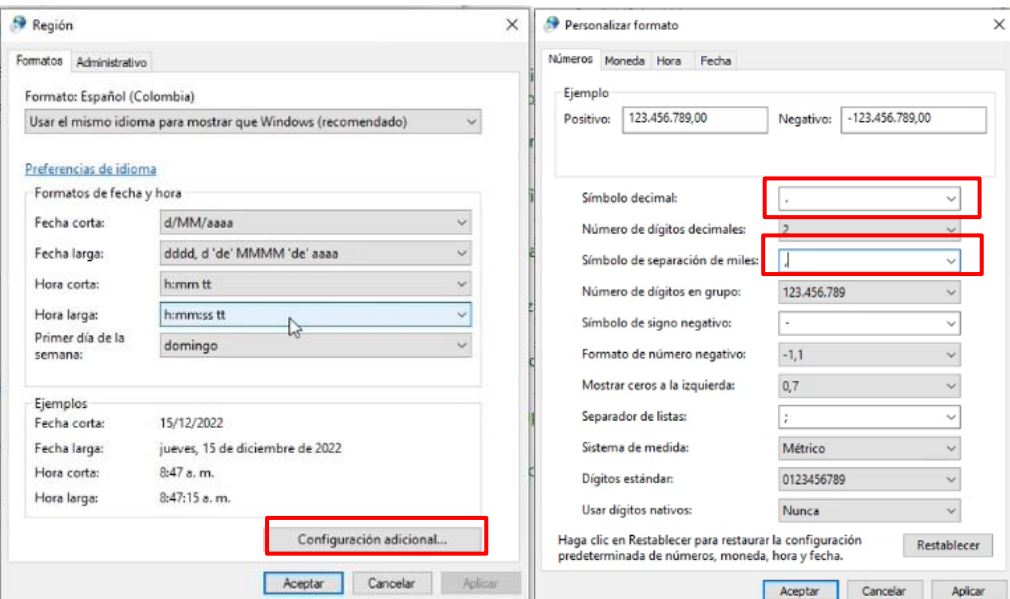

2.2 Dar clic en aceptar en todas las ventanas abiertas y Posterior a este proceso el valor de referencia debe cambiar a un punto como se muestra en la siguiente imagen.

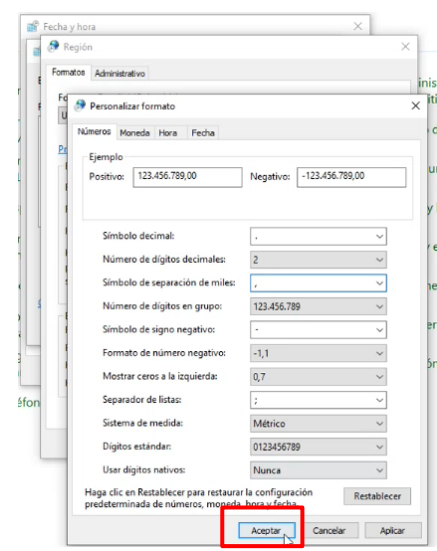

Línea Contacto Banco Agrario 01 8000 91 5000 · Bogotá: (601) 594 8500 Dirección General Bogotá: carrera 8 No. 15 - 43 - Bogotá D.C., Colombia Código Postal 110321 · PBX: (601) 382 1400 servicio.cliente@bancoagrario.gov.co · www.bancoagrario.gov.co

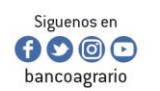

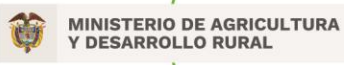

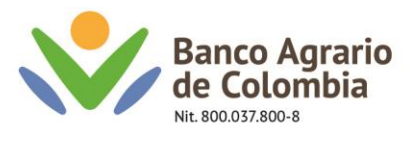

2.3 Posterior a este proceso el valor de referencia debe cambiar a un punto como se muestra en la siguiente imagen.

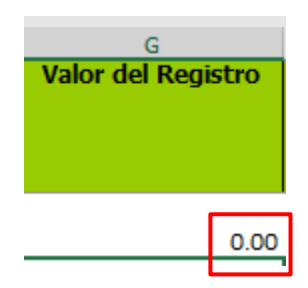

3. Diligenciar la información requerida para inscripción de cuentas de acuerdo con la siguiente estructura:

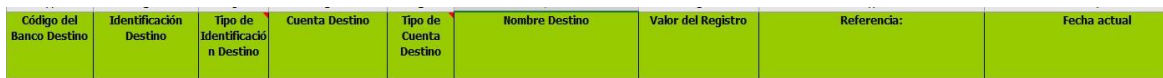

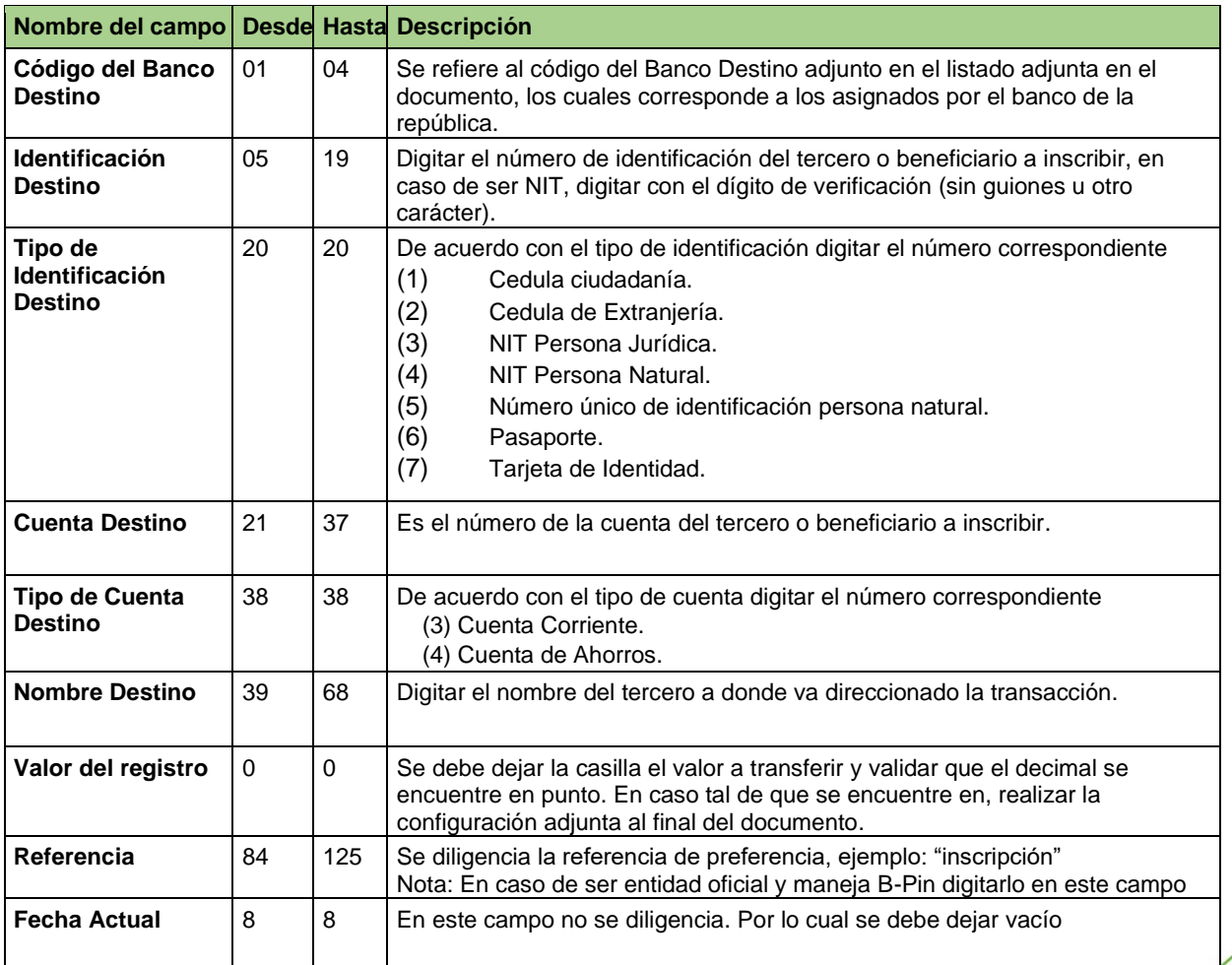

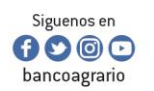

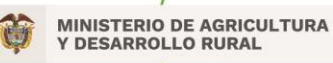

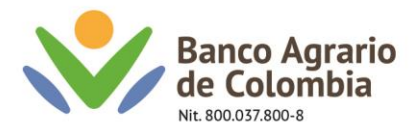

Nota: tener en cuenta el siguiente listado, el cual corresponde a los códigos bancarios expedidos por el banco de la república. Estos deben registrarse en el campo de **Código del banco destino.**

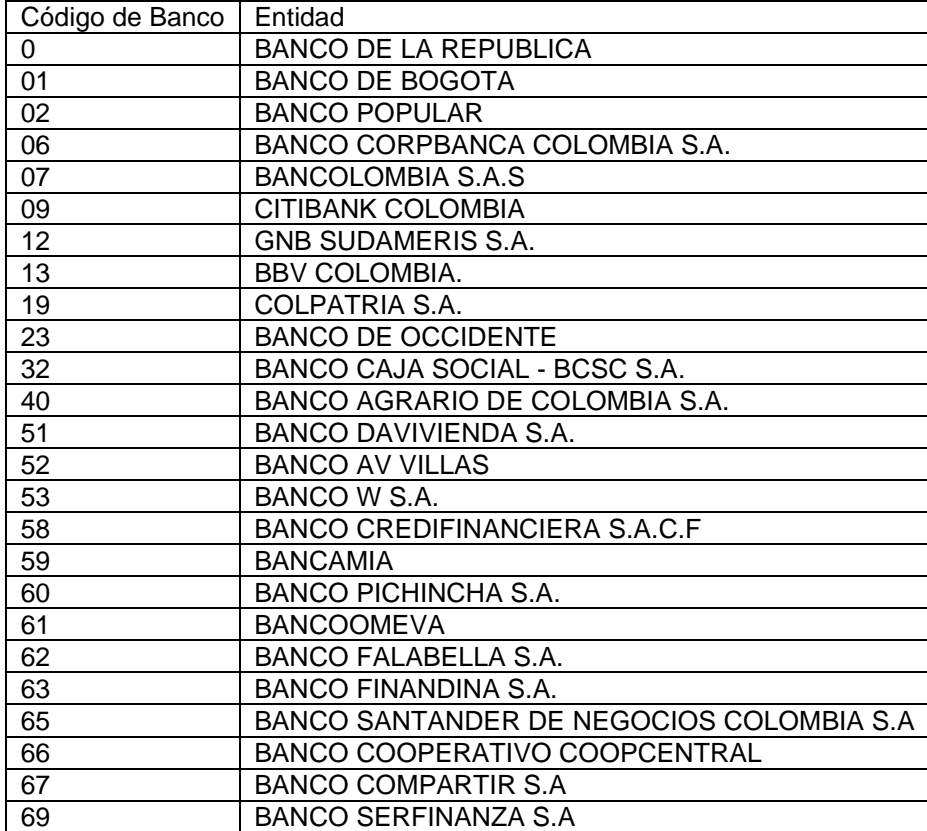

4. Verificar la información registrada y seleccionar la opción "Generar Archivo", posteriormente el sistema muestra el mensaje "El proceso finalizo correctamente", seleccionar en Aceptar:

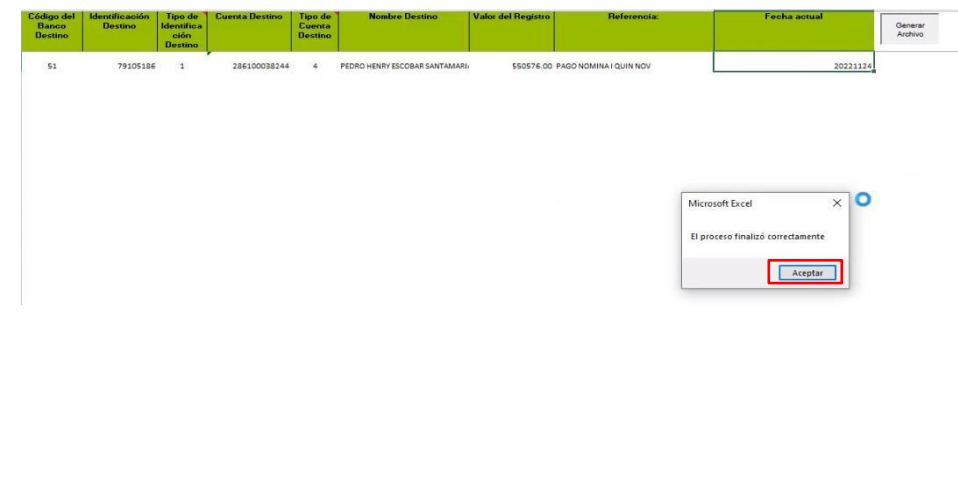

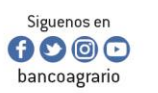

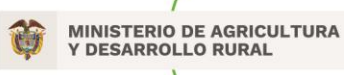

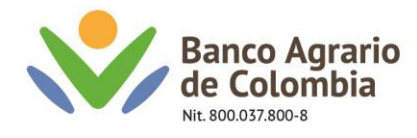

Nota: Una vez seleccionada la opción "Aceptar" en la carpeta donde se guardó el documento "Inscripción de terceros" se generará un archivo con formato "Trans.txt"

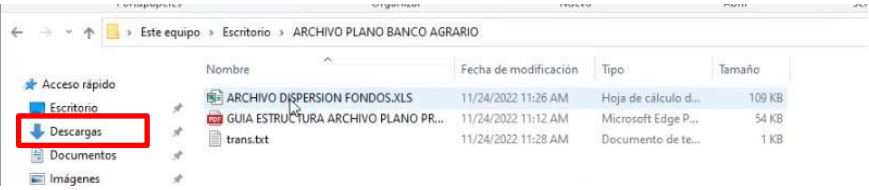

El archivo "Trans.txt" se visualiza en un bloc de notas de la siguiente manera:

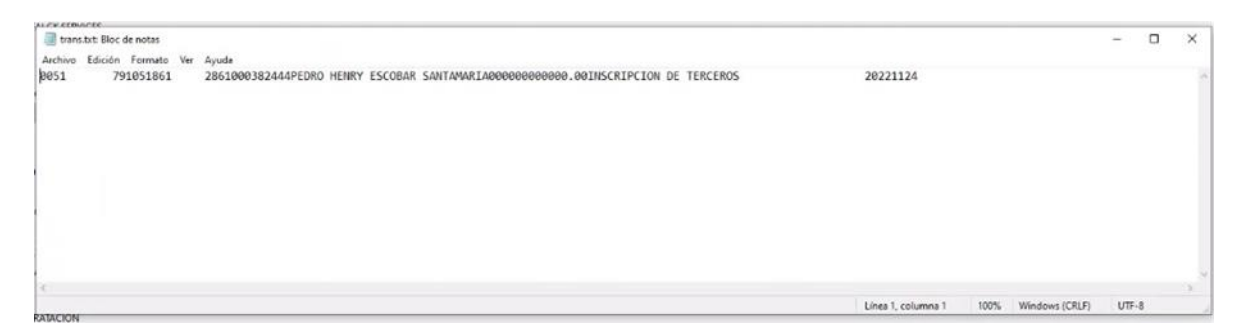

5. Cliente debe ingresar a <https://www.bancoagrario.gov.co/>dar clic en ingresar banca virtual por la ruta de empresas

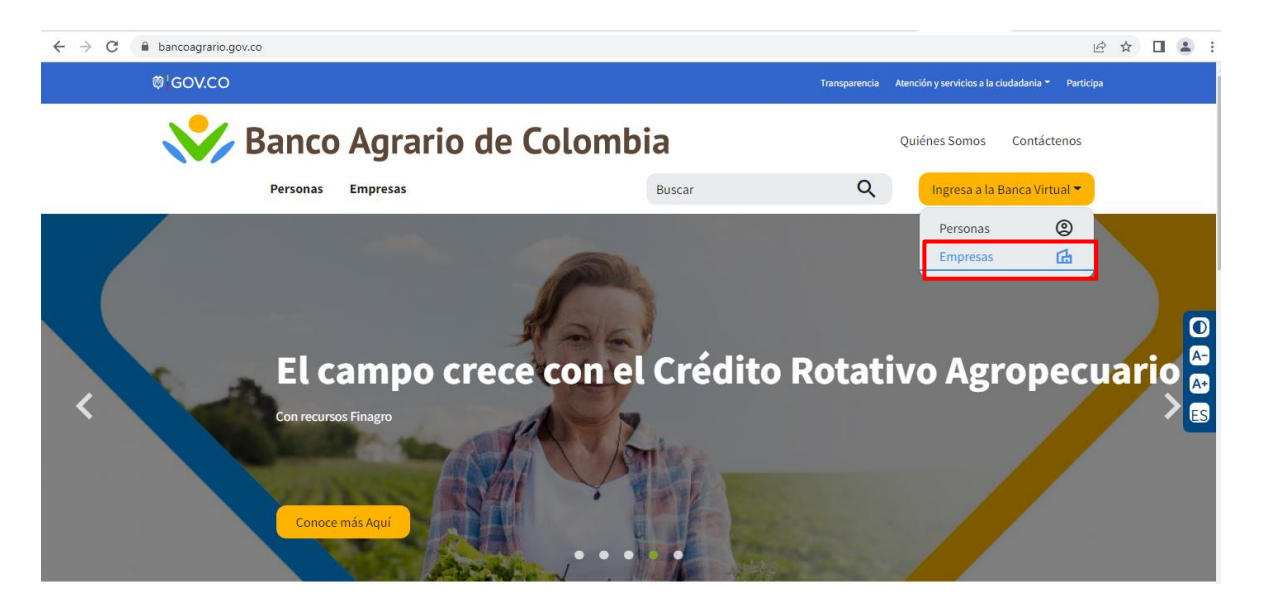

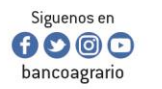

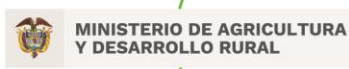

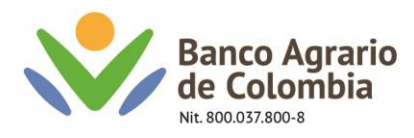

6. Digitar el usuario originador

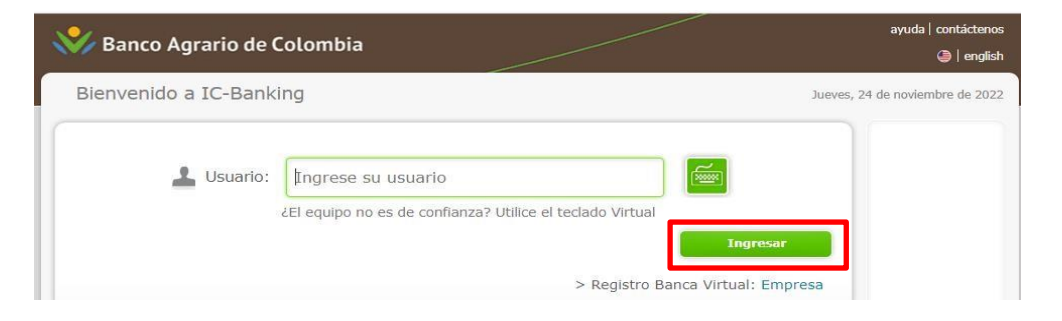

7. Digitar la contraseña correspondiente al usuario y dar clic en siguiente, → Digitar el código o TOKEN recibido a su medio configurado y confirmar

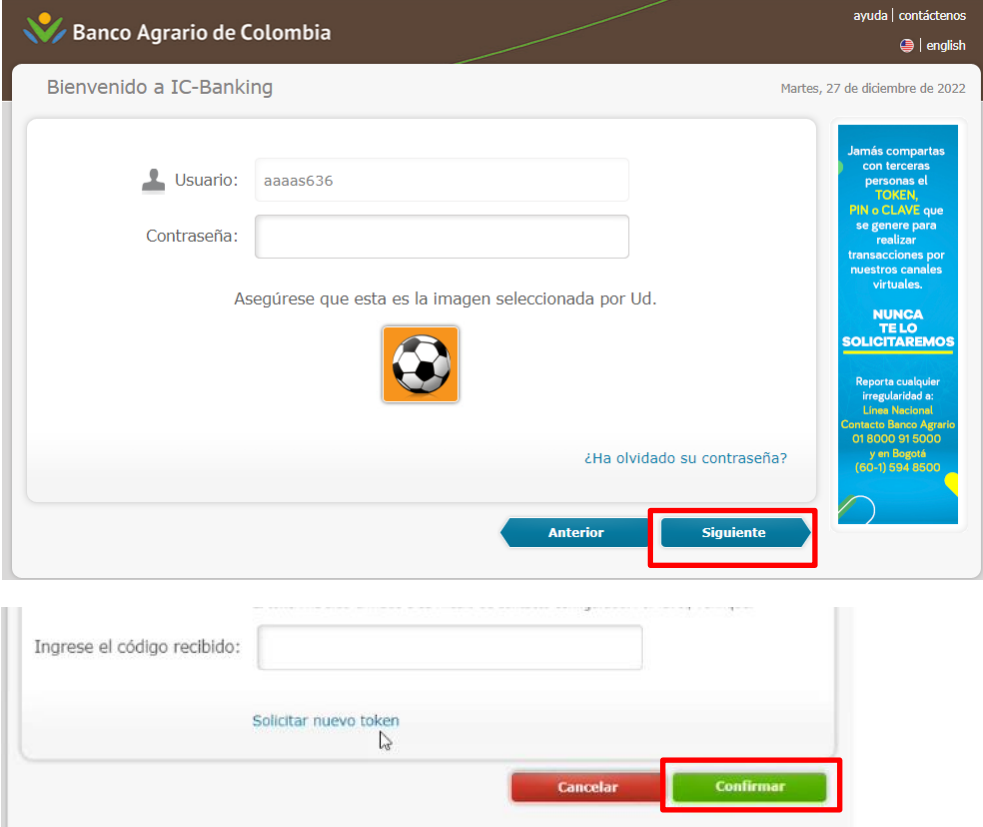

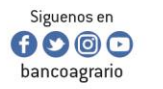

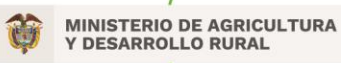

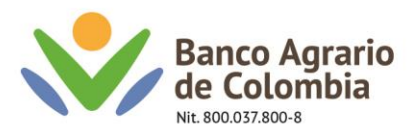

8. Ingresar por la siguiente ruta: Menú – Pago Recaudo – Realizar Pago/Mediante archivo.

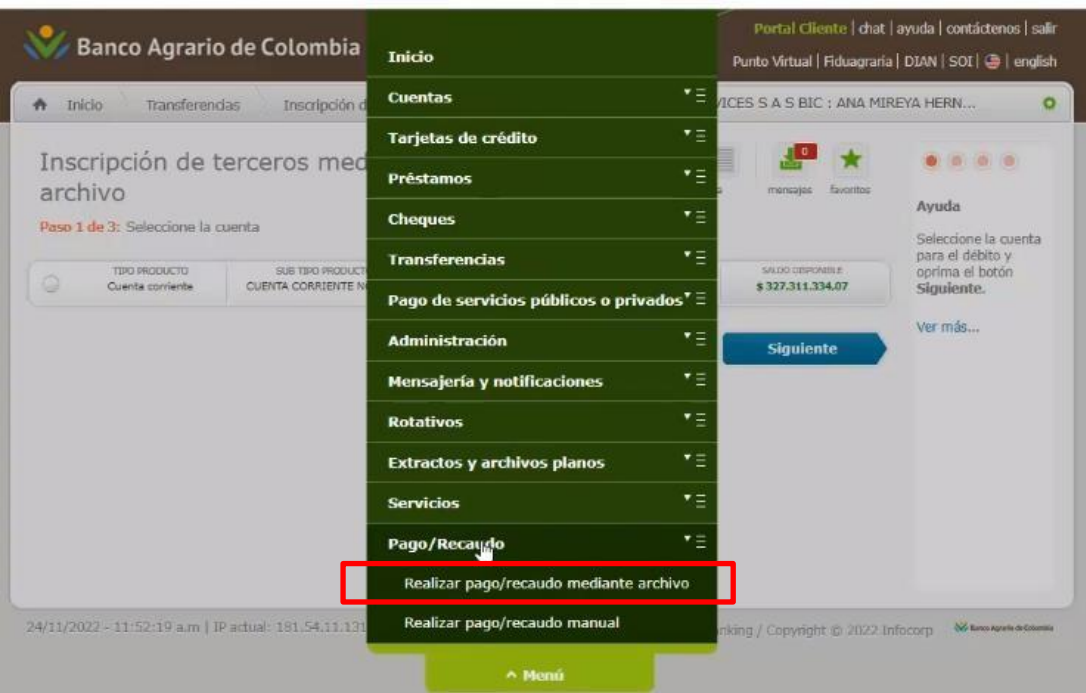

9. Seleccionar el tipo de pago que se adecue a la trasferencia a realizar, seleccionar la cuenta origen y dar clic en "Siguiente.

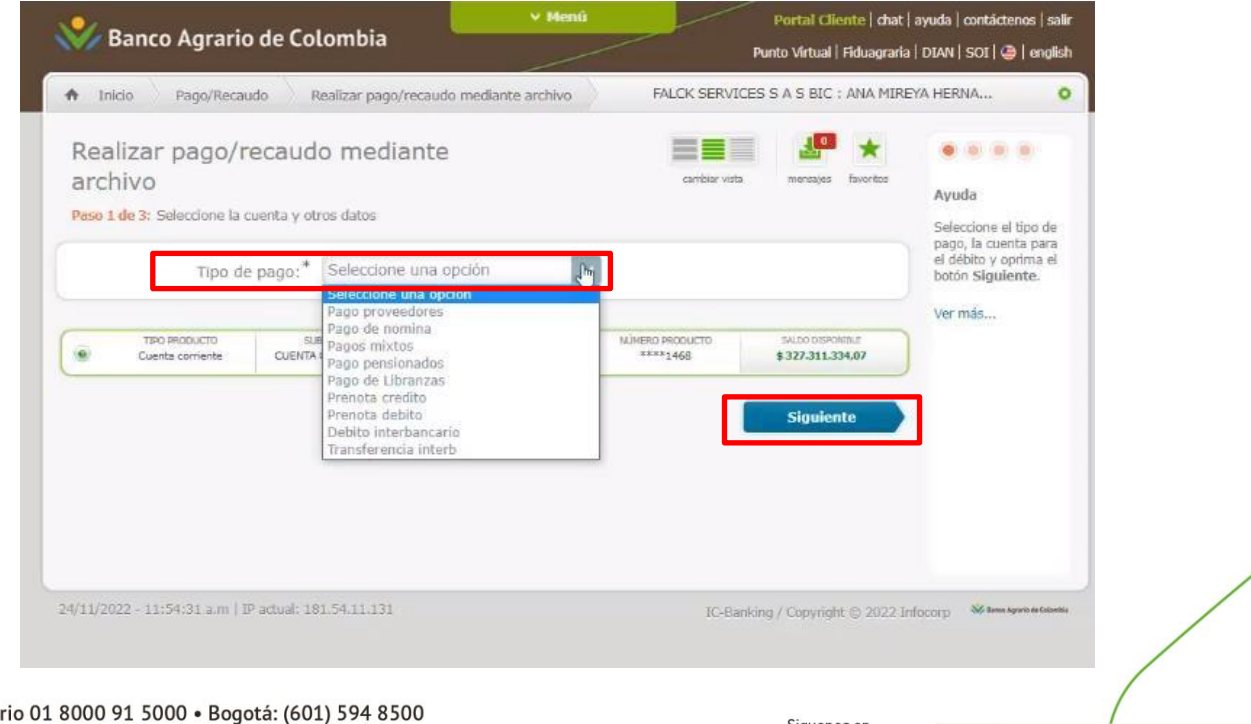

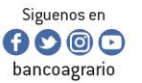

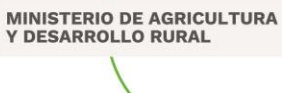

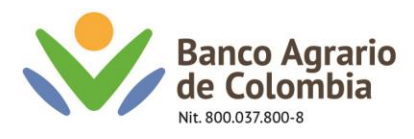

10. Seleccionar la opción "Examinar"

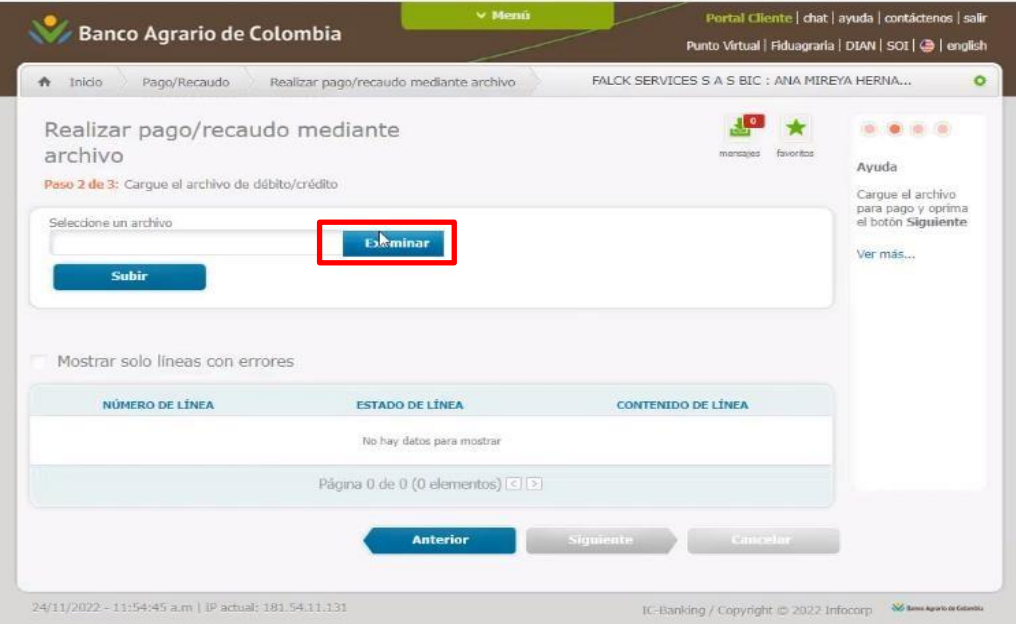

11. Se debe dirigir a la carpeta donde se generó el archivo con formato "Trans.txt", seleccionar y dar clic en "Abrir".

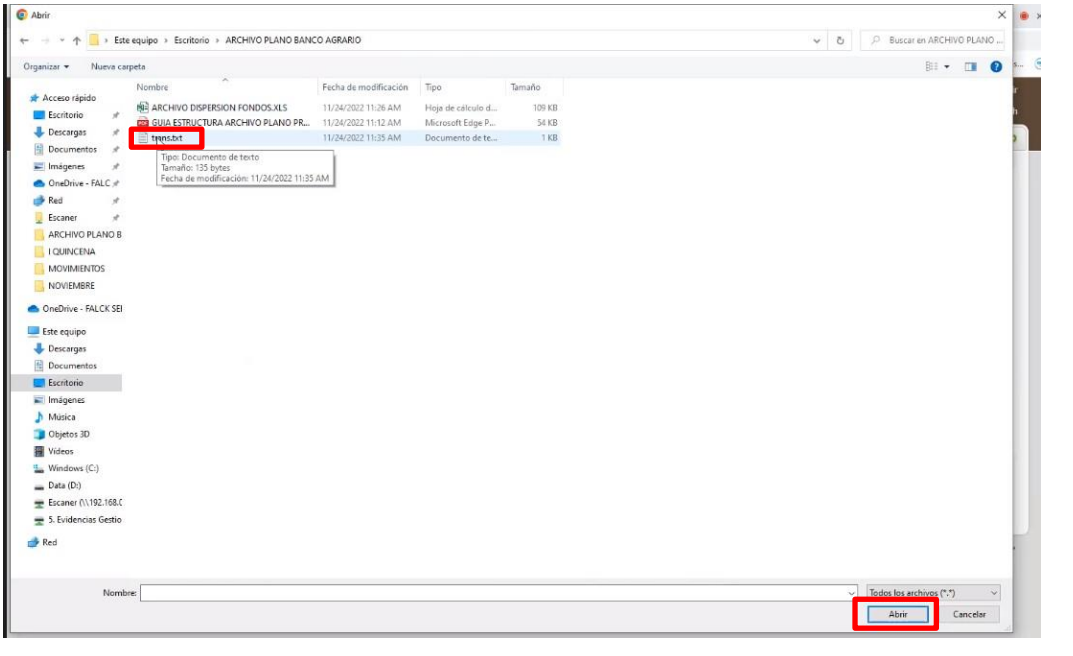

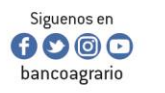

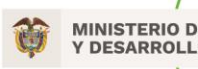

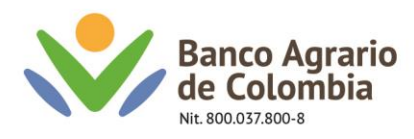

12. Una vez seleccionado el archivo en formato "Trans.txt", dar clic en "Subir"

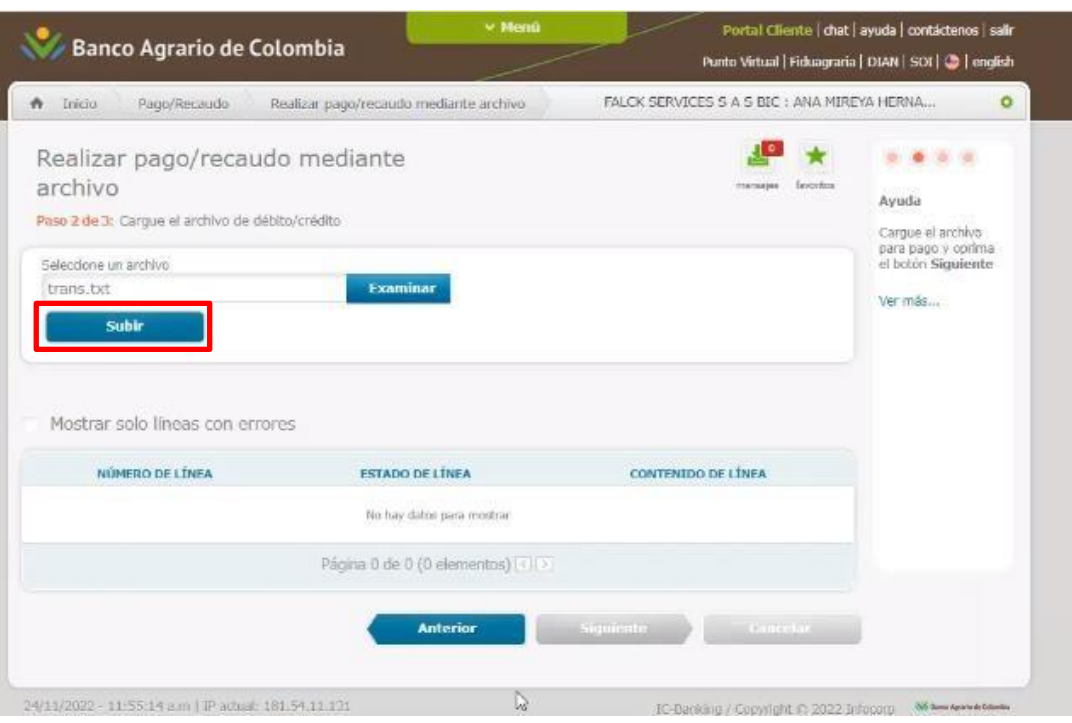

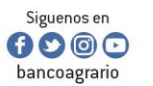

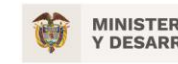

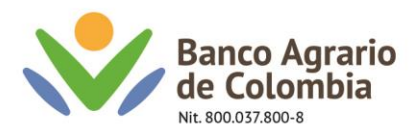

13. El sistema refleja el resultado generado de manera correcta y oprimir en "Siguiente".

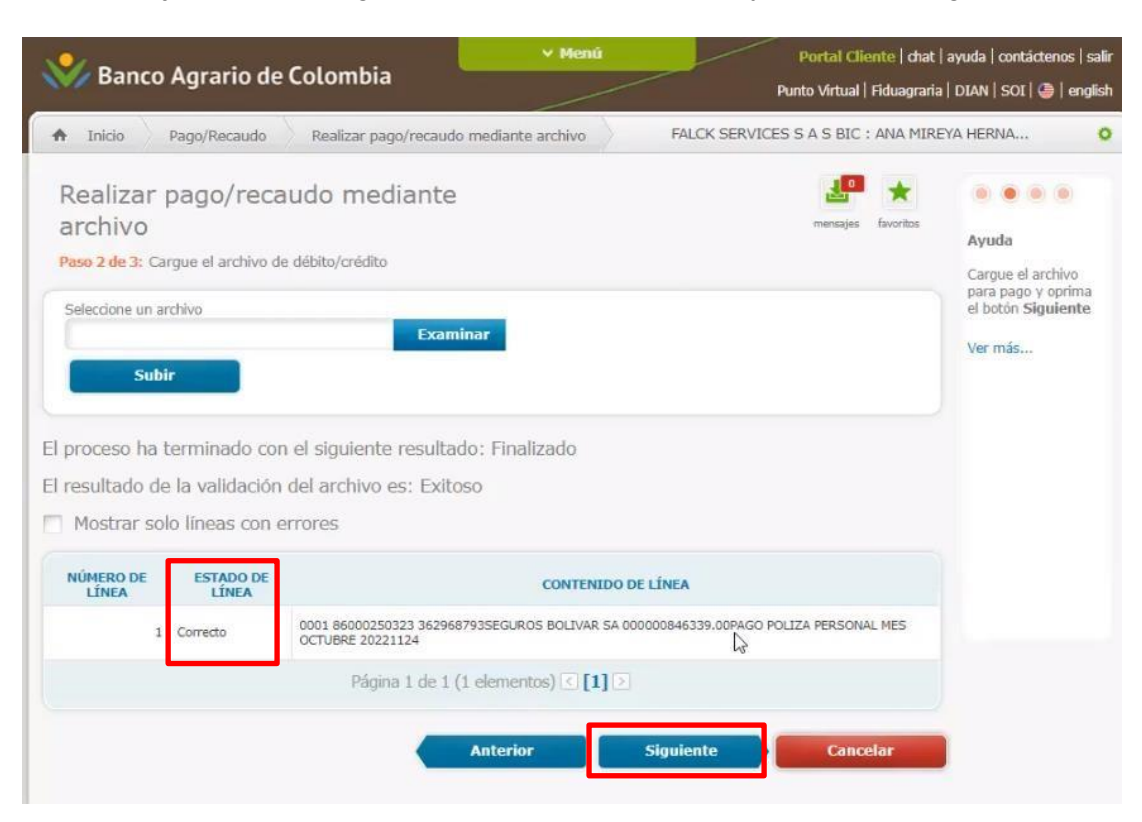

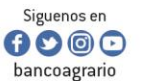

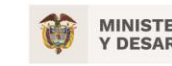

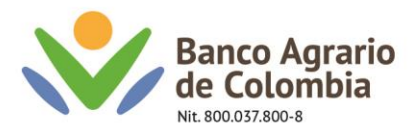

14. Verificar resumen de la operación, selecciona usuario autorizador, dar clic en "Actualizar" y "Confirmar"

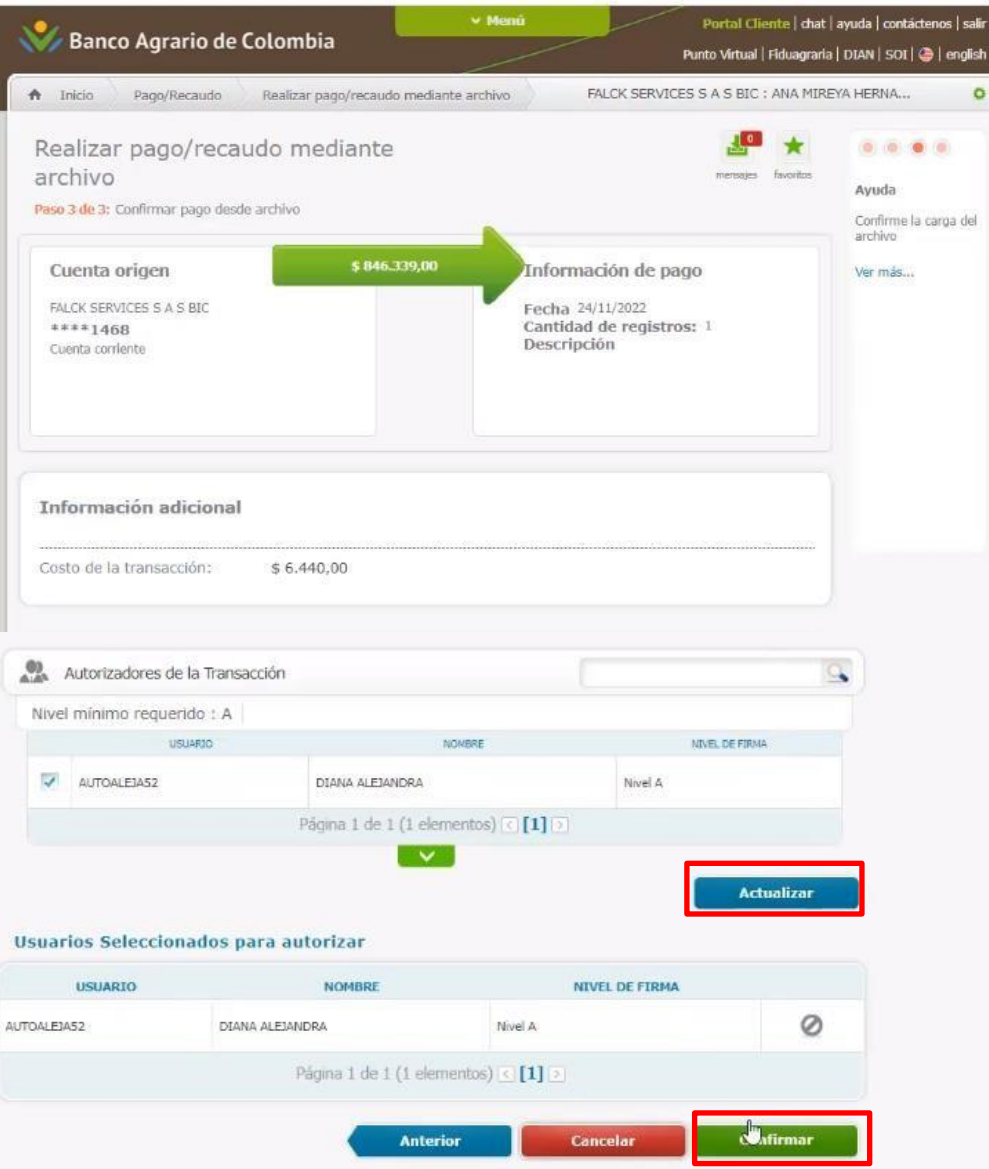

Línea Contacto Banco Agrario 01 8000 91 5000 • Bogotá: (601) 594 8500<br>Dirección General Bogotá: carrera 8 No. 15 - 43 - Bogotá D.C., Colombia<br>Código Postal 110321 • PBX: (601) 382 1400<br>servicio.cliente@bancoagrario.gov.co

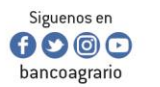

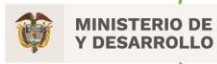

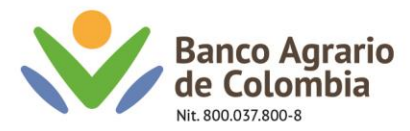

15. El sistema le presenta mensaje de operación exitosa. Imprimir comprobante de la operación.

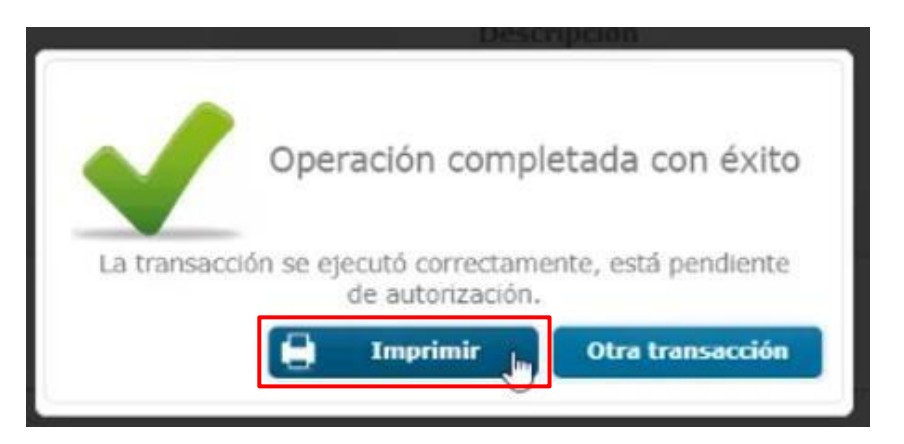

16. Posterior a ello ingresar con el autorizador y dirigirse por menú / administración / transacciones por autorización

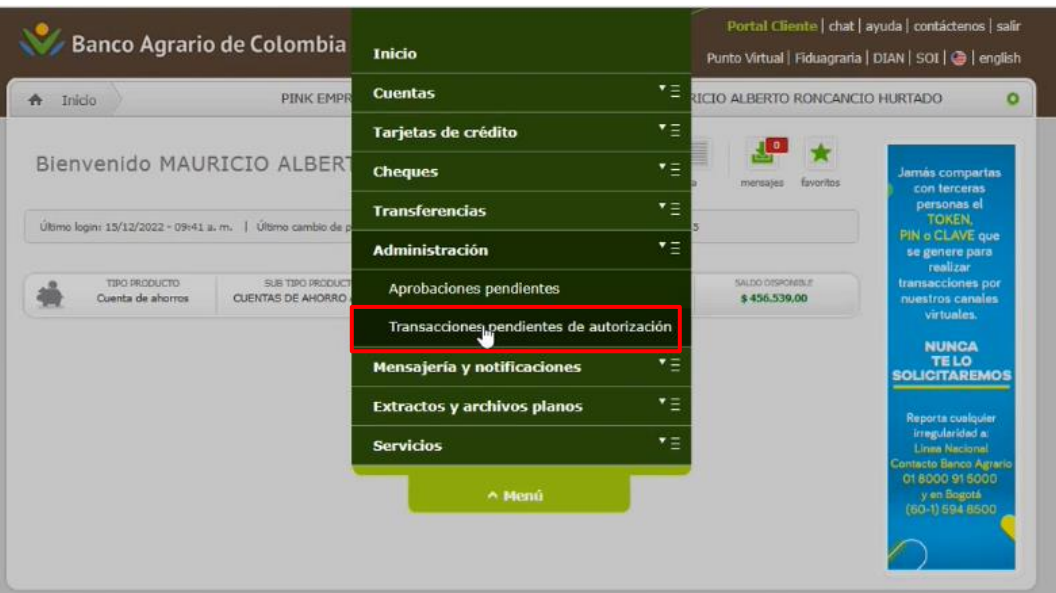

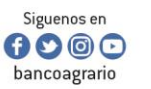

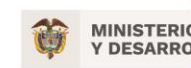

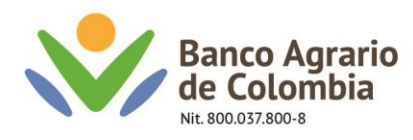

## 17. Dar clic en el icono de la lupa

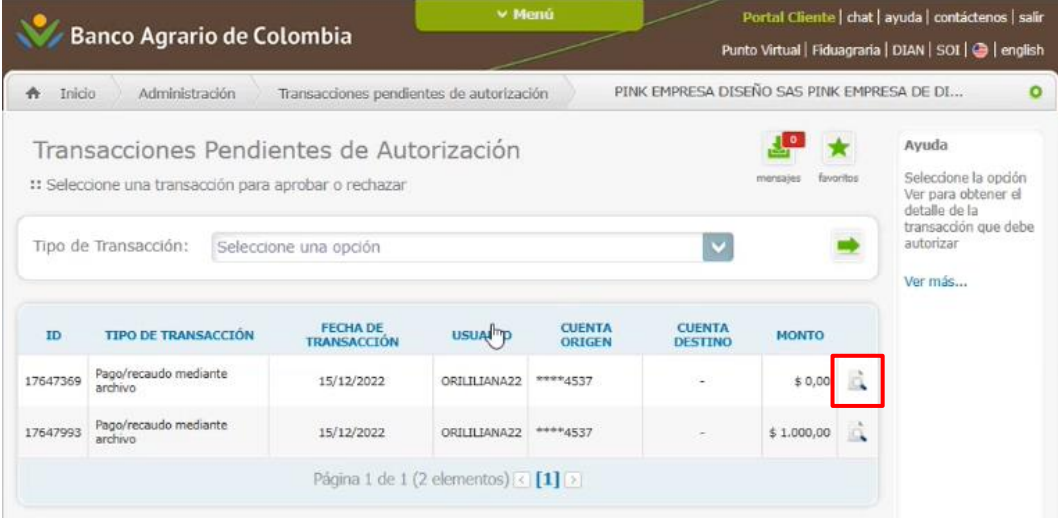

Nota: para validar la información registrada dar clic en la opción detalles de la transacción

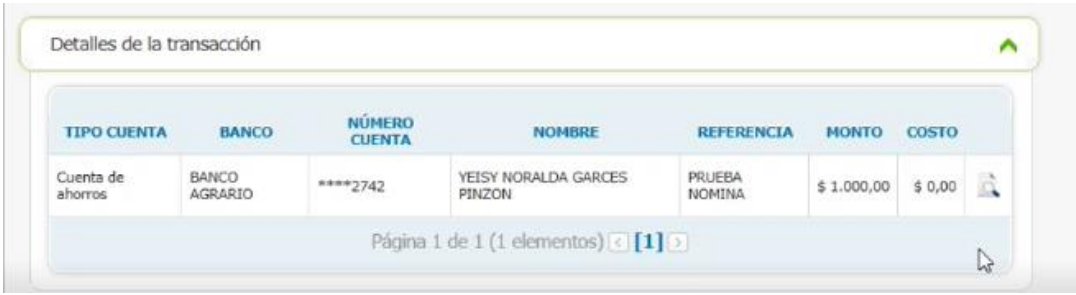

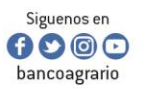

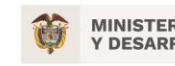

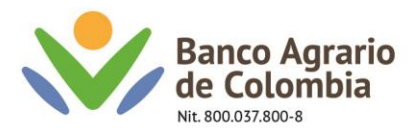

18. Una vez validada la cuenta de origen, la cantidad de registros y la suma del valor a transferir, dar clic en autorizar.

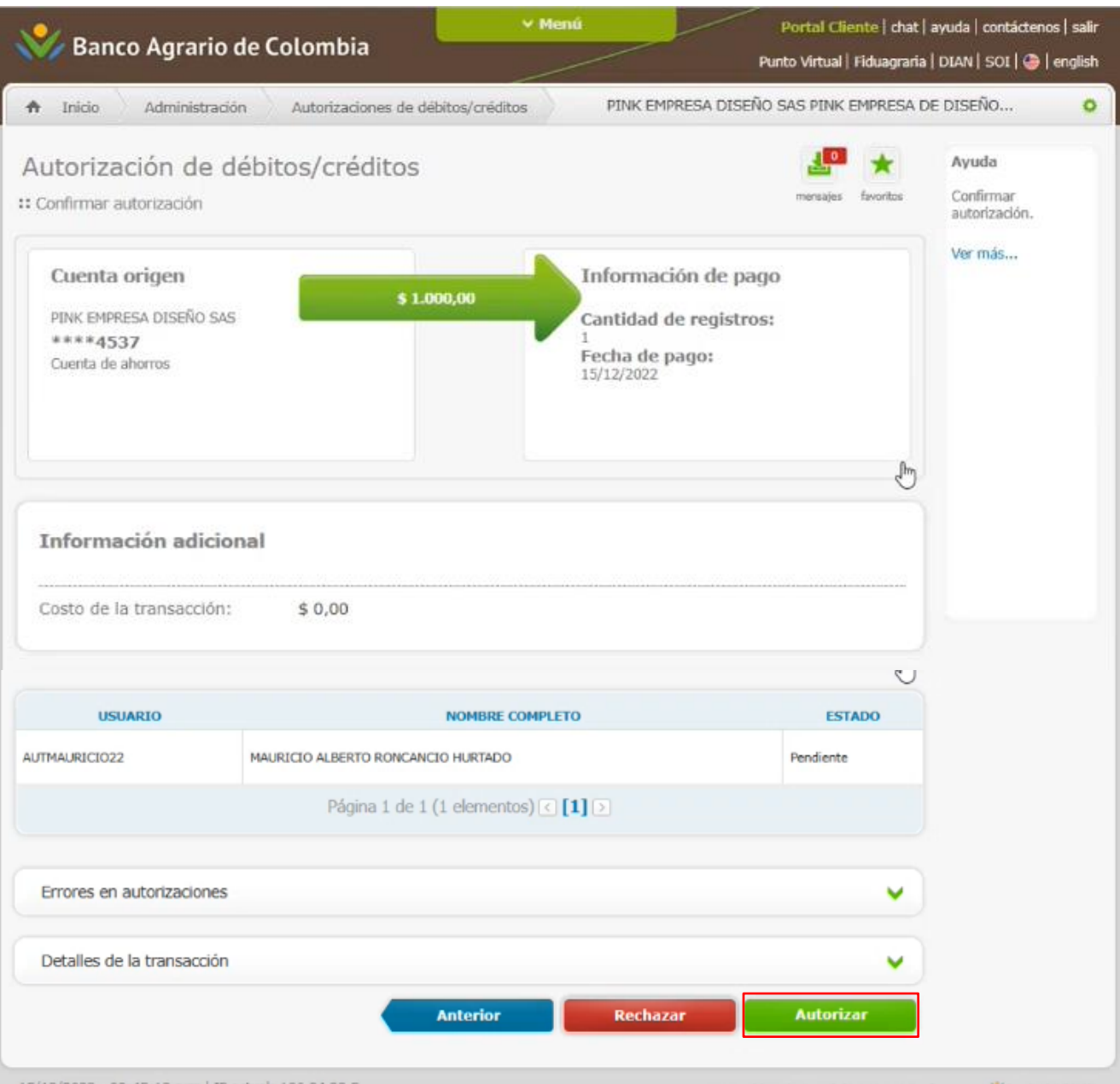

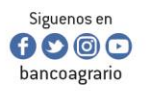

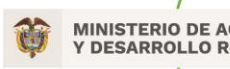

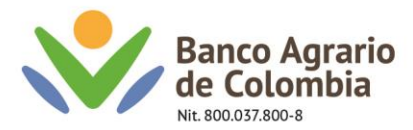

## 19. Una vez autorizado aparecerá el mensaje que confirma la transacción

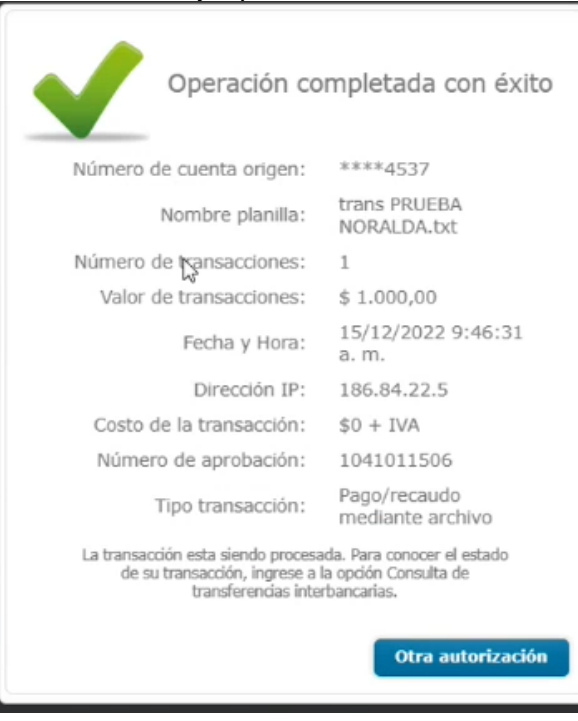

Línea Contacto Banco Agrario 01 8000 91 5000 · Bogotá: (601) 594 8500 Dirección General Bogotá: carrera 8 No. 15 - 43 - Bogotá D.C., Colombia Código Postal 110321 · PBX: (601) 382 1400 servicio.cliente@bancoagrario.gov.co · www.bancoagrario.gov.co

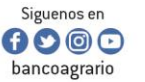

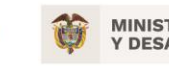